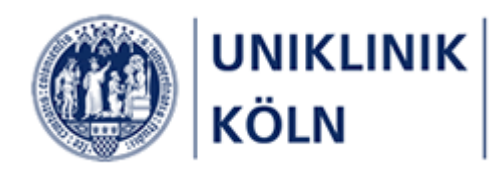

Bildungsportal der Uniklinik Köln

Anleitung zur Seminaranmeldung durch Vorgesetzte

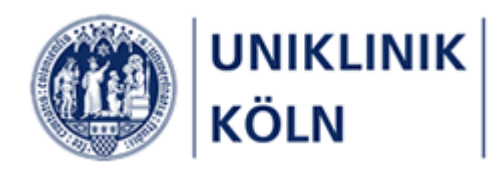

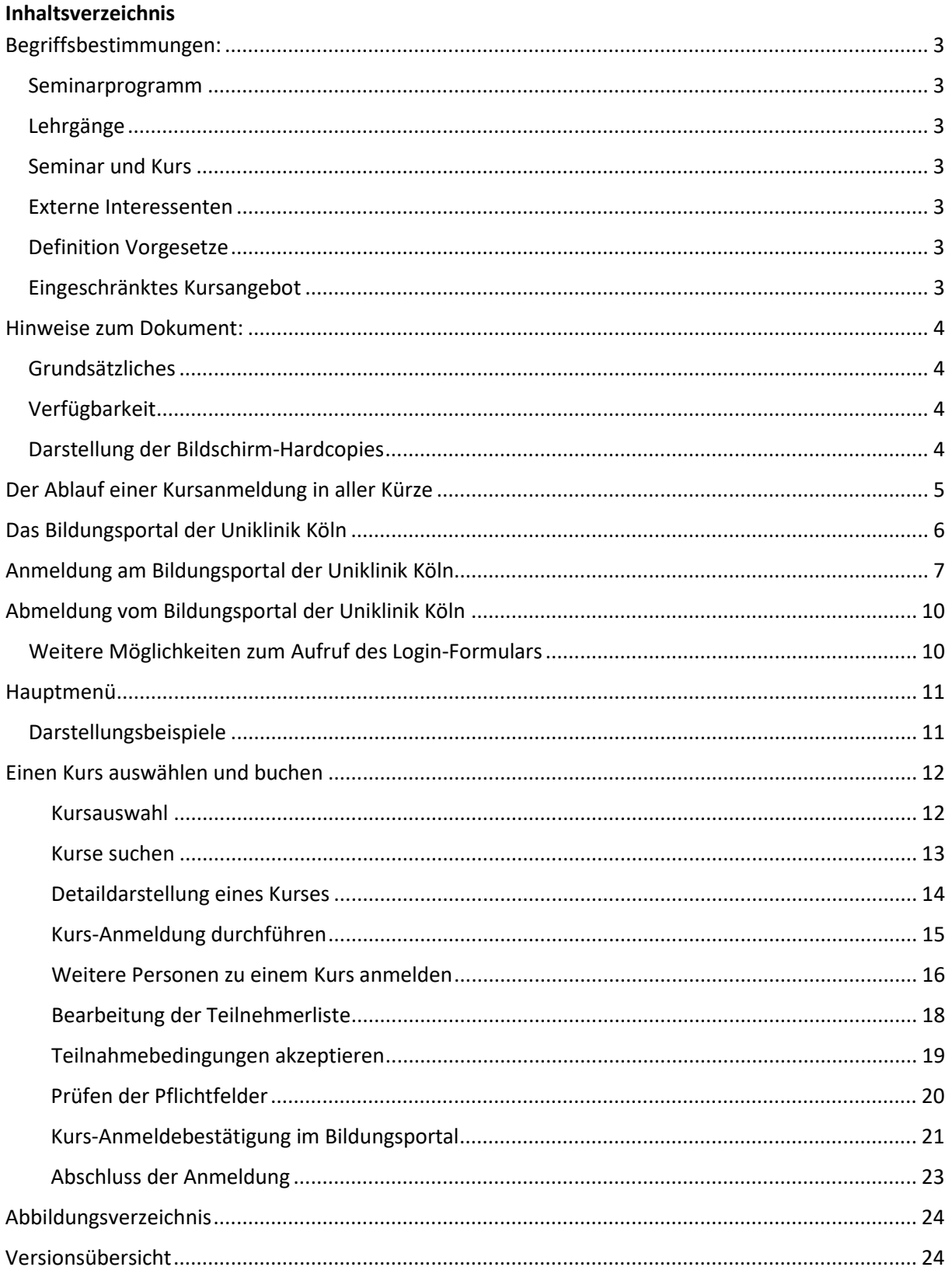

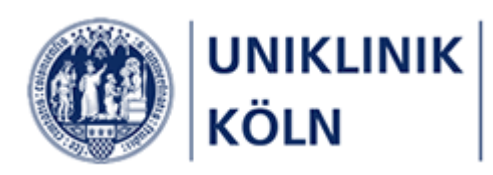

## <span id="page-2-0"></span>Begriffsbestimmungen:

### <span id="page-2-1"></span>Seminarprogramm

o Das Seminarprogramm ist die Gesamtheit aller vom Bildungszentrum der Uniklinik Köln verwalteten Seminar und Lehrgänge.

### <span id="page-2-2"></span>Lehrgänge

o Ein Lehrgang ist gleichzusetzen mit einem *Kapitel* des Seminarprogramms. Der Lehrgang ist das übergeordnete Element zu einem Kurs.

### <span id="page-2-3"></span>Seminar und Kurs

o In dieser Anleitung als auch im gesamten Bildungsportal der Uniklinik Köln werden die Begriffe Seminar, Kurs und Fortbildungen gleichbedeutend verwendet.

### <span id="page-2-4"></span>Externe Interessenten

o *Externe* oder *externe Interessenten* im Sinne dieses Dokuments sind Personen, die nicht Beschäftigte der Uniklinik Köln oder eines Tochterunternehmens sind.

### <span id="page-2-5"></span>Definition Vorgesetze

o Der Begriff *Vorgesetzte* oder *Vorgesetzter* im Sinne dieses Dokuments sind alle Personen, die ermächtigt sind, in ihrem Organisationsbereich Anmeldungen für andere Kursteilnehmer/ innen vorzunehmen. Dies können die dienstlichen Vorgesetzen als auch andere Personen, wie beispielsweise Sekretariats- oder Teamleitungen sein.

### <span id="page-2-6"></span>Eingeschränktes Kursangebot

- o Im Bereich *Seminaranmeldung durch Vorgesetzte* werden nur ganz bestimmte Seminare des kompletten Seminarprogramms zur Auswahl angeboten.
- o Sollten Sie für Ihren Bereich weitere Seminare für eine Gruppe buchen wollen, die nicht in der Kursübersicht "Anmeldung durch Vorgesetzte" aufgeführt sind, wie beispielsweise eine eigene/zusätzliche ORBIS- oder EXCEL-Schulung für Ihren Bereich, kontaktieren Sie das Team Bildungszentrum. Gemeinsam wird erörtert, inwiefern für ihren Bereich ein eigener Kurs angeboten werden kann und wie weiter zu verfahren ist.

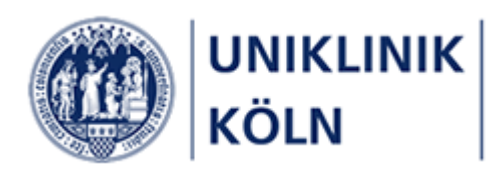

### <span id="page-3-0"></span>Hinweise zum Dokument:

<span id="page-3-1"></span>Grundsätzliches

- o Dieses Dokument regelt die Seminar-Anmeldungen durch *Vorgesetzte*, die andere Personen für ein Seminar anmelden möchten. Angemeldet werden können *eine* andere Person als auch eine Personengruppe.
- o Diese nachfolgend beschriebene Art der Kursanmeldung beinhaltet keinen Genehmigungsworkflow. Sämtliche angemeldeten Personen werden unmittelbar in das Seminarverwaltungsprogramm des Bildungszentrums der Uniklinik Köln übernommen.
- o Für die nachfolgenden Workflows existieren weitere Anleitungen.
	- o Seminaranmeldungen für Beschäftigte der Uniklinik Köln und Tochterunternehmen
	- o Externe Interessenten (Nicht-Beschäftigte der Uniklinik / Tochterunternehmen)
	- o Seminargenehmigung durch Vorgesetzte
	- o Seminaranmeldungen mit Privatverrechnung (Selbstzahler)

<span id="page-3-2"></span>Verfügbarkeit

- o Dieses Dokument wird Ihnen u. a. auf dieser Webseite zur Verfügung gestellt:
	- o Im Menüpunkt *Informationen*, Untermenü *Anleitungen*. *(Anmeldung am Bildungsportal erforderlich)*

<span id="page-3-3"></span>Darstellung der Bildschirm-Hardcopies

o Sämtliche in diesem Dokument dargestellten Abbildungen wurden mit einem Desktop-PC erstellt. Das Bildungsportal ist ein webbasiertes System und verfügt über ein responsives Design, so dass die Webseiten-Darstellung vom verwendeten Gerät (PC/Notebook, Tablet oder Smartphone), der gewählten Bildschirmdarstellung (hoch/quer) sowie der gewählten Grafikauflösung abhängt und entsprechend variieren kann.

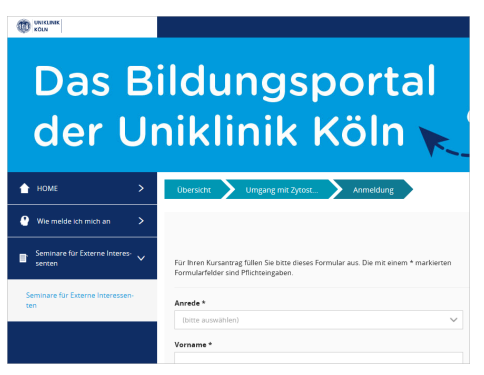

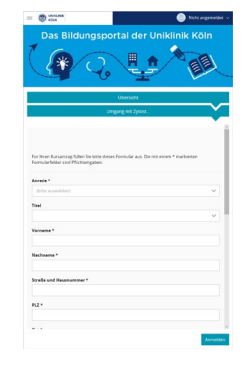

Desktop-Design Smartphone-Design Smartphone-Design

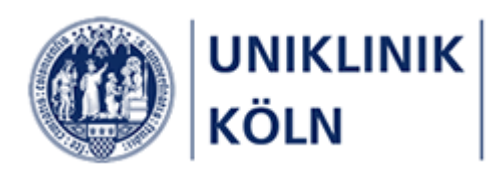

## <span id="page-4-0"></span>Der Ablauf einer Kursanmeldung in aller Kürze

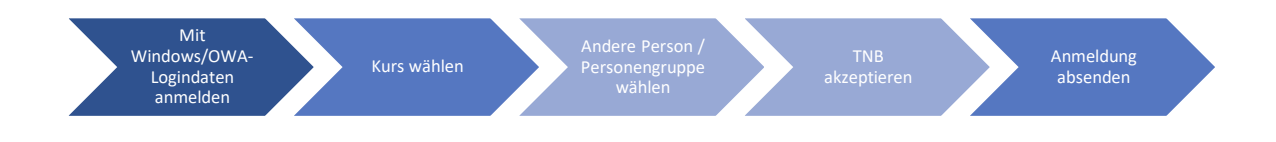

Vorgesetzte/r als Antragsteller/-in:

- Anmeldung am Bildungsportal mit Windows-/OWA-Logindaten
- Auswahl eines Kurses
- Anzumeldende Person oder Personengruppe wählen
- Akzeptieren der Teilnahmebedingungen
- Absenden der Anmeldung

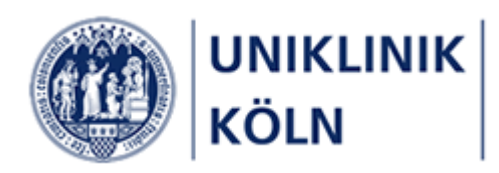

# <span id="page-5-0"></span>Das Bildungsportal der Uniklinik Köln

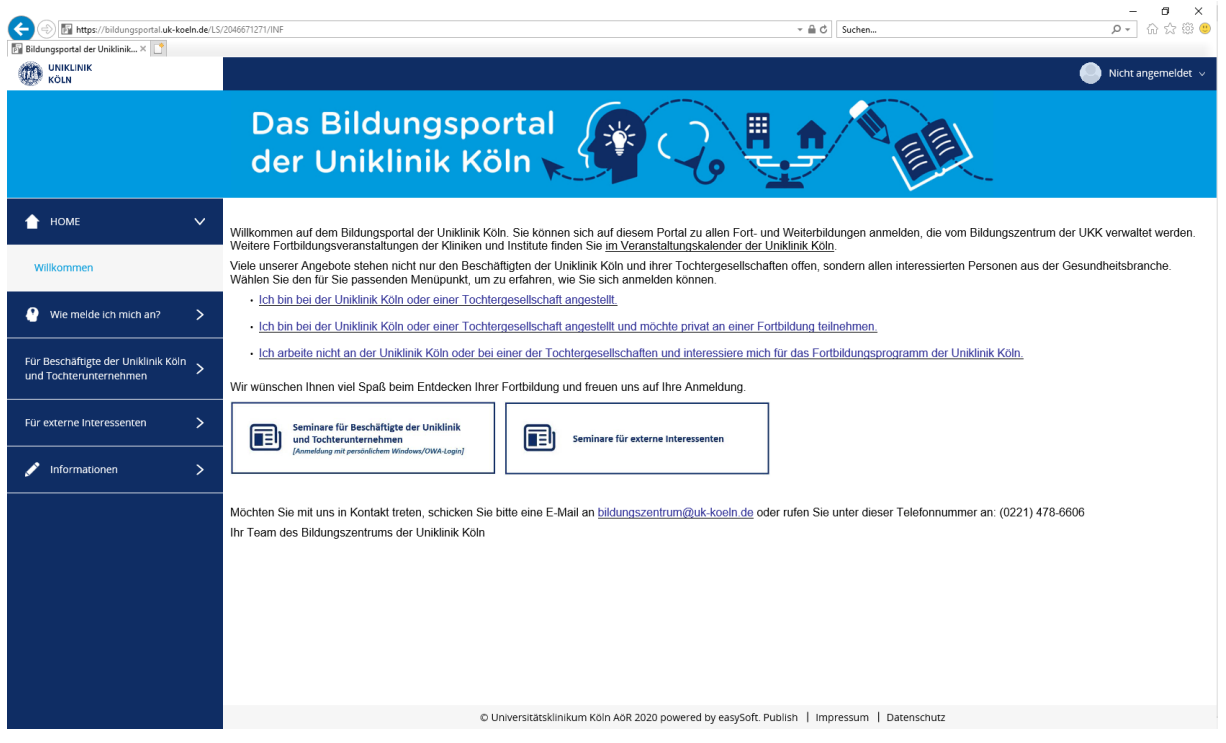

<span id="page-5-1"></span>*Abbildung 1- Startseite Bildungsportal der Uniklinik Köln (Anwender/-in ist nicht angemeldet)*

Nach dem Aufruf der Bildungsportal-Seite (und ohne sich am System angemeldet zu haben), wird Ihnen die "Willkommen-Seite" angezeigt. Diese können Sie zu jeder Zeit durch ein Anklicken des Uniklinik-Köln-Logos in der linken oberen Ecke aufrufen. Alternativ klicken Sie auf den Menüpunkt *HOME* und anschließend auf *Willkommen*.

Das Hauptmenü auf der linken Seite enthält zu diesem Zeitpunkt Informationen zum Anmeldeverfahren sowie das Seminarprogramm, das für externe Interessenten freigegeben wurde.

Im Menüpunkt *Informationen* wird auf weitere Webseiten verlinkt.

Bei der Darstellung auf einem mobilen Gerät bzw. beim Verkleinern der Desktop-Darstellung wird das Hauptmenü ausgeblendet und als "Hamburger-Menü" dargestellt.

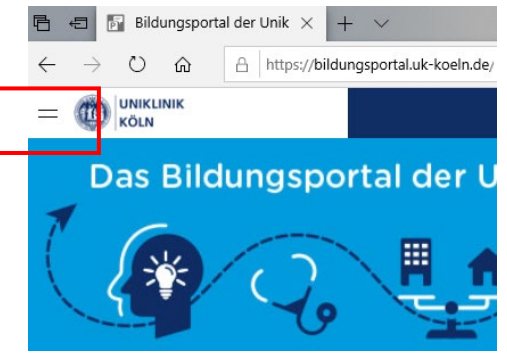

*Abbildung Abbildung 32: Hamburger :Hamburger--Menü Menü*

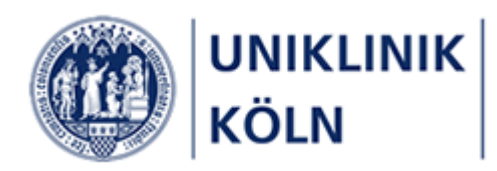

# <span id="page-6-0"></span>Anmeldung am Bildungsportal der Uniklinik Köln

Damit Sie als Beschäftigte/r der Uniklinik Köln oder eines Tochterunternehmens Kurse und Seminare des Bildungszentrums auswählen und buchen können, müssen Sie sich am Bildungsportal anmelden.

Die Anmeldedaten (*Benutzerkennung und Passwort*) sind identisch mit den Logindaten, die Sie zum Anmelden an Ihrem Windows-Rechner (im MedLAN-P) oder an OWA (Outlook Web Access) verwenden.

Sollten Sie Ihr Windows-/OWA-Passwort ändern, so gilt dieses aktuelle Passwort auch im Bildungsportal der Uniklinik Köln.

Es gibt derzeit mehrere Möglichkeiten, das Anmeldeformular aufzurufen. Der einfachste Weg führt über das Standard-Login-Menü in der Kopfzeile des Systems:

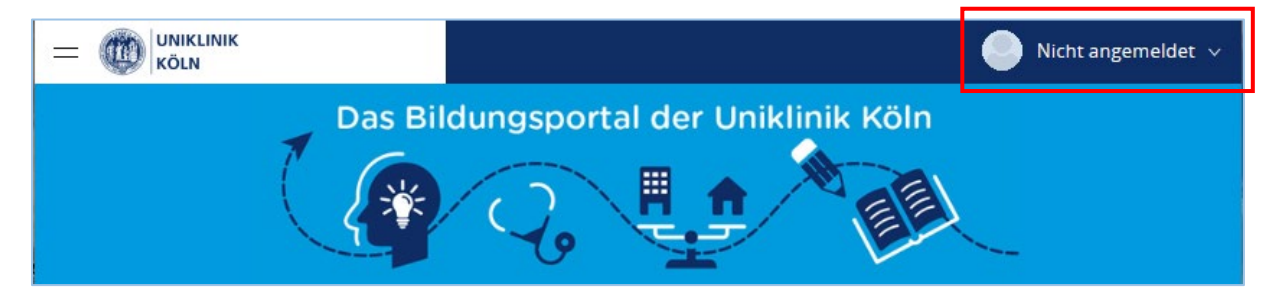

*Abbildung 4: Geschlossenes Login-Menü in der Kopfzeile*

<span id="page-6-1"></span>Sobald man den Mauszeiger auf dem Menü "Nicht angemeldet" platziert, öffnet sich das Menü.

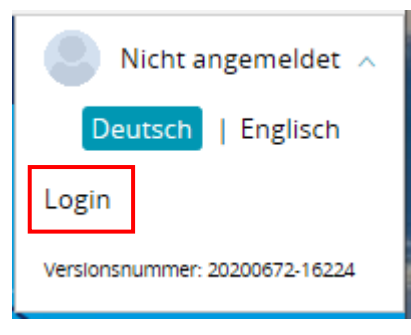

Angezeigt wird der Hinweis, dass man nicht angemeldet ist, dass die ausgewählte Systemsprache *Deutsch* ist sowie die Systemversionsnummer.

Klicken Sie nun auf den Link **Login**

*Abbildung 5: Login-Menü*

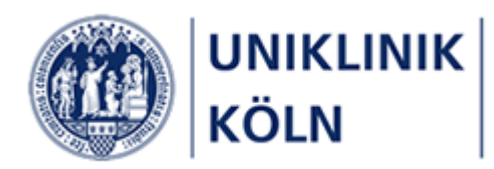

Das Formular zur Anmeldung am Bildungsportal wird geöffnet.

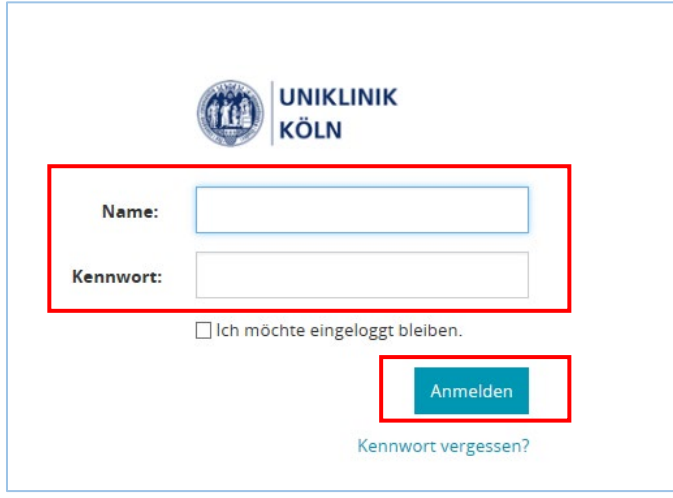

<span id="page-7-0"></span>*Abbildung 6: Anmeldeformular*

Geben Sie nun Ihre Windows-/OWA-Logindaten in das Formular ein:

- *Name*: Ihren Windows-/OWA-Benutzernamen
- *Kennwort*: Ihr Windows-/OWA-Passwort

Schließen Sie Ihr Login am Bildungsportal der Uniklinik Köln mit einem Klick auf **Anmelden** ab.

Sollten Sie Probleme mit Ihrer Anmeldung haben, wenden Sie sich bitte an den uk-it ServiceDesk unter der Telefonnummer (0221) 478-7555 oder per E-Mail an [servicedesk@uk-koeln.de](mailto:servicedesk@uk-koeln.de)

Das Bildungszentrum kann bezüglich Ihrer Windows-Anmeldung nicht unterstützen.

#### Hinweis:

Auf diesem Anmeldeformular wird Ihnen der Link "*Kennwort vergessen?*" angezeigt, den Sie auch anklicken *könnten*. Danach werden Sie durch einen Prozess geleitet, der Ihnen die Möglichkeit anzeigt, Ihr Kennwort zurücksetzen zu lassen.

Da die Anmeldung am Bildungsportal jedoch mit dem zentralen Windows-Benutzerverwaltungssystem ("Active Directory") gekoppelt ist, erhalten Sie im Zuge einer solchen Aktion eine entsprechende Fehlermeldung, sobald Sie versuchen, Ihr (Windows-) Passwort im Bildungsportal zurück zu setzen.

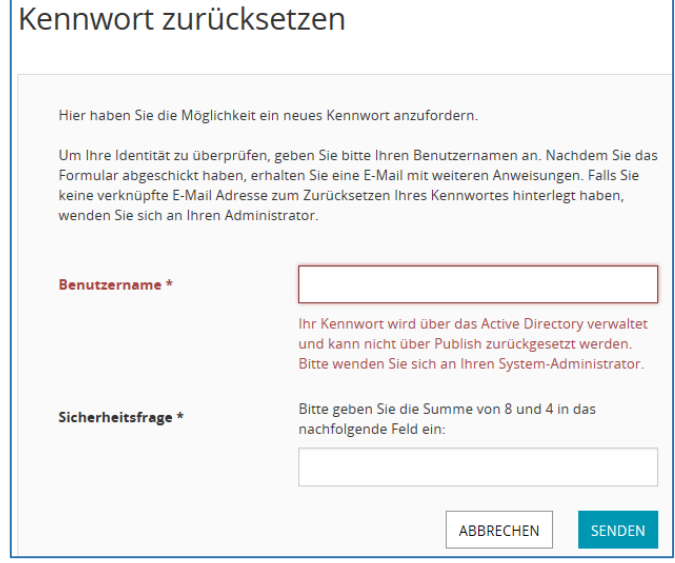

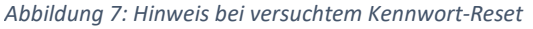

*Der Begriff "Publish" wird vom Softwarehersteller für dieses Online-System verwendet.*

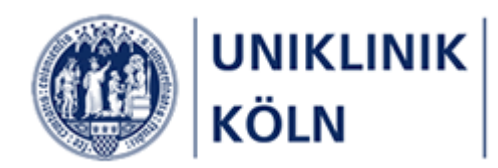

Im Anschluss an eine erfolgreiche Anmeldung am Bildungsportal werden das komplette Seminarprogramm des Bildungszentrums sowie u. a. zusätzliche Menüpunkte für Beschäftigte der Uniklinik Köln und der Tochterunternehmen freigeschaltet.

Des Weiteren wird Ihr Benutzername in der Menü-Kopfzeile angezeigt.

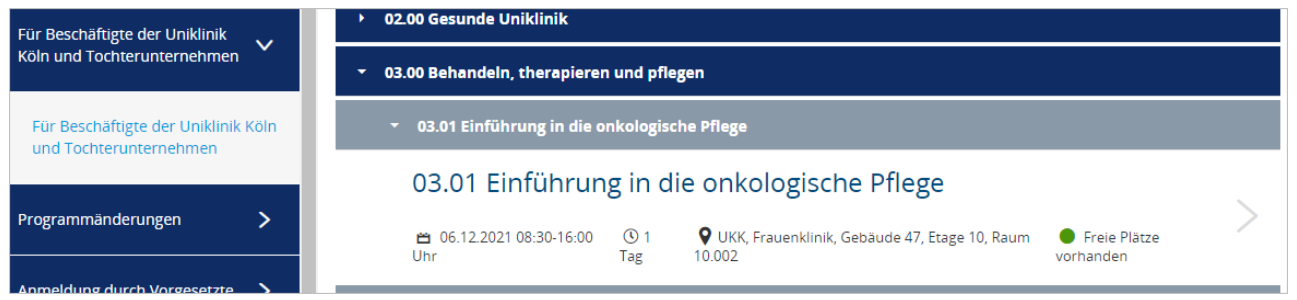

<span id="page-8-0"></span>*Abbildung 8: Darstellung von Menüs, Lehrgängen und Kursen für Beschäftigte der Uniklinik Köln und Tochterunternehmen (Beispiel)*

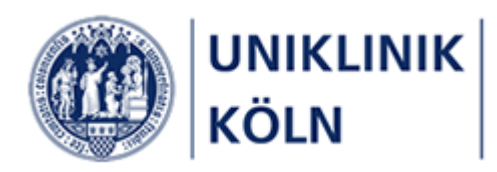

## <span id="page-9-0"></span>Abmeldung vom Bildungsportal der Uniklinik Köln

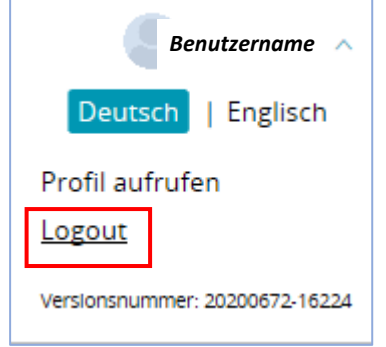

Zur Abmeldung bewegen Sie den Mauszeiger auf Ihren Benutzernamen im Standard-Login-Menü der Kopfzeile, das sich daraufhin öffnet.

Klicken Sie auf *Logout*. Sie werden vom Bildungsportal abgemeldet.

*Abbildung 9: Logout-Vorgang*

### <span id="page-9-1"></span>Weitere Möglichkeiten zum Aufruf des Login-Formulars

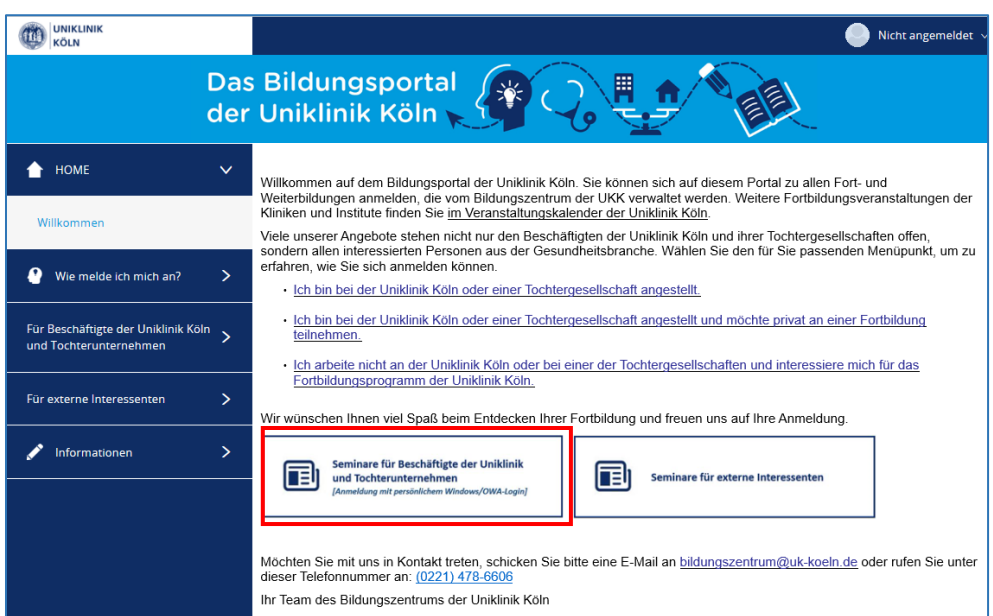

<span id="page-9-2"></span>*Abbildung 10: Aufruf Login-Formular: Alternative 1*

Alternative 1:

Klicken Sie auf die Schaltfläche "Seminare für Beschäftigte der Uniklinik und Tochterunternehmen [Anmeldung mit persönlichem Windows-/OWA-Login]" auf der Homepage des Bildungsportals.

Anschließend wird Ihnen das Anmeldeformular angezeigt.

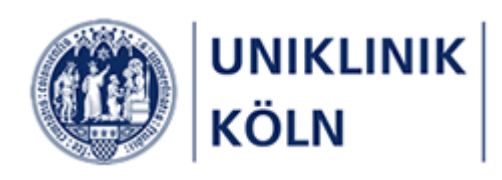

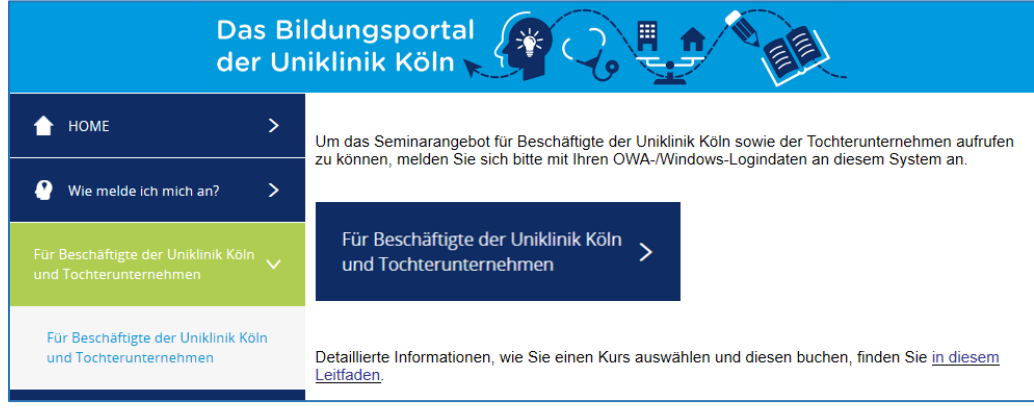

<span id="page-10-2"></span>*Abbildung 11: Aufruf Login-Formular: Alternative 2*

#### Alternative 2:

Öffnen Sie den Menüpunkt "*Für Beschäftigte der Uniklinik Köln und Tochterunternehmen*" und anschließend das gleichnamige Untermenü. Auf der angezeigten Webseite klicken Sie auf die dunkelblaue Schaltfläche "Für Beschäftigte der Uniklinik Köln und Tochterunternehmen".

Anschließend wird Ihnen das Anmeldeformular angezeigt

### <span id="page-10-0"></span>Hauptmenü

### <span id="page-10-1"></span>Darstellungsbeispiele

<span id="page-10-3"></span>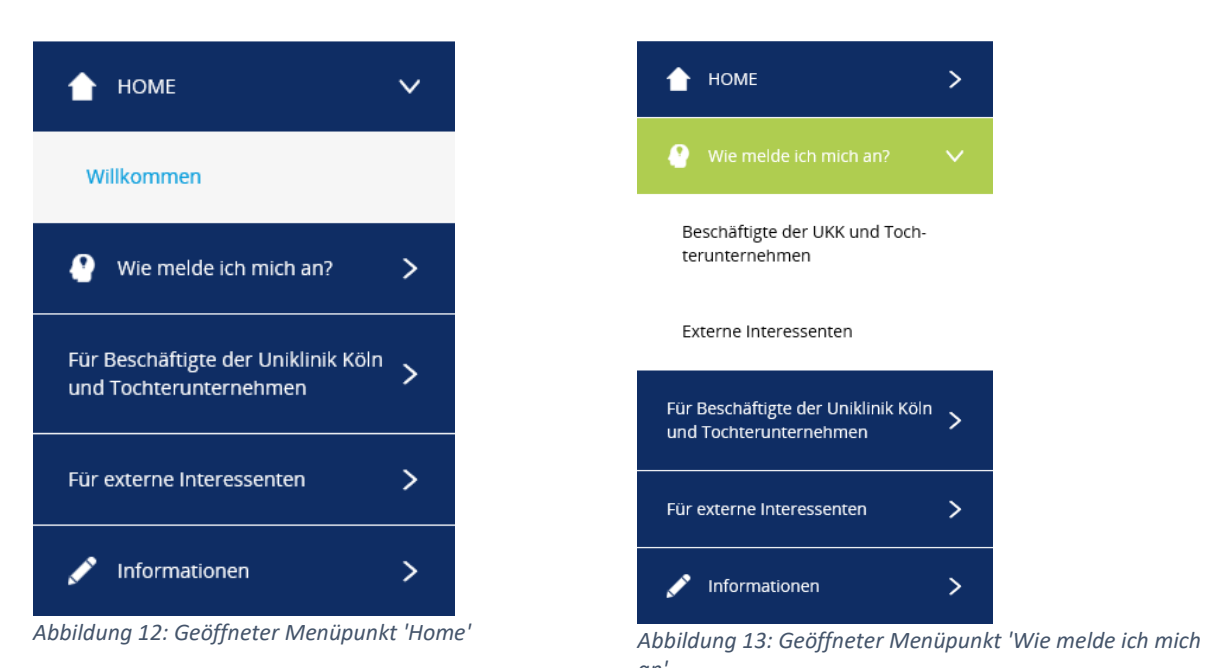

<span id="page-10-4"></span>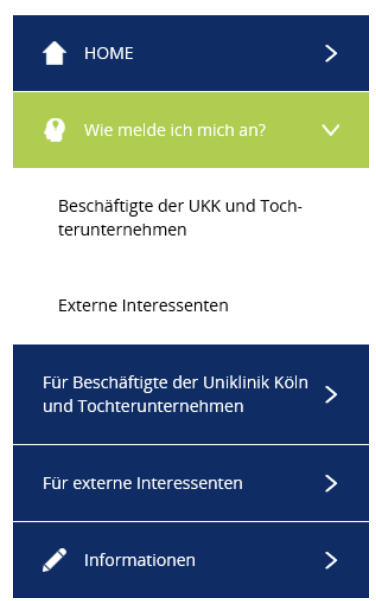

*an'*

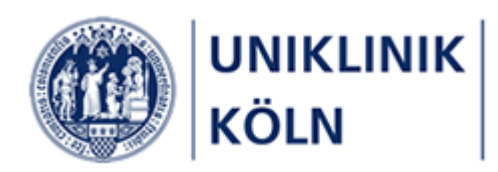

## <span id="page-11-0"></span>Einen Kurs auswählen und buchen

### <span id="page-11-1"></span>Kursauswahl

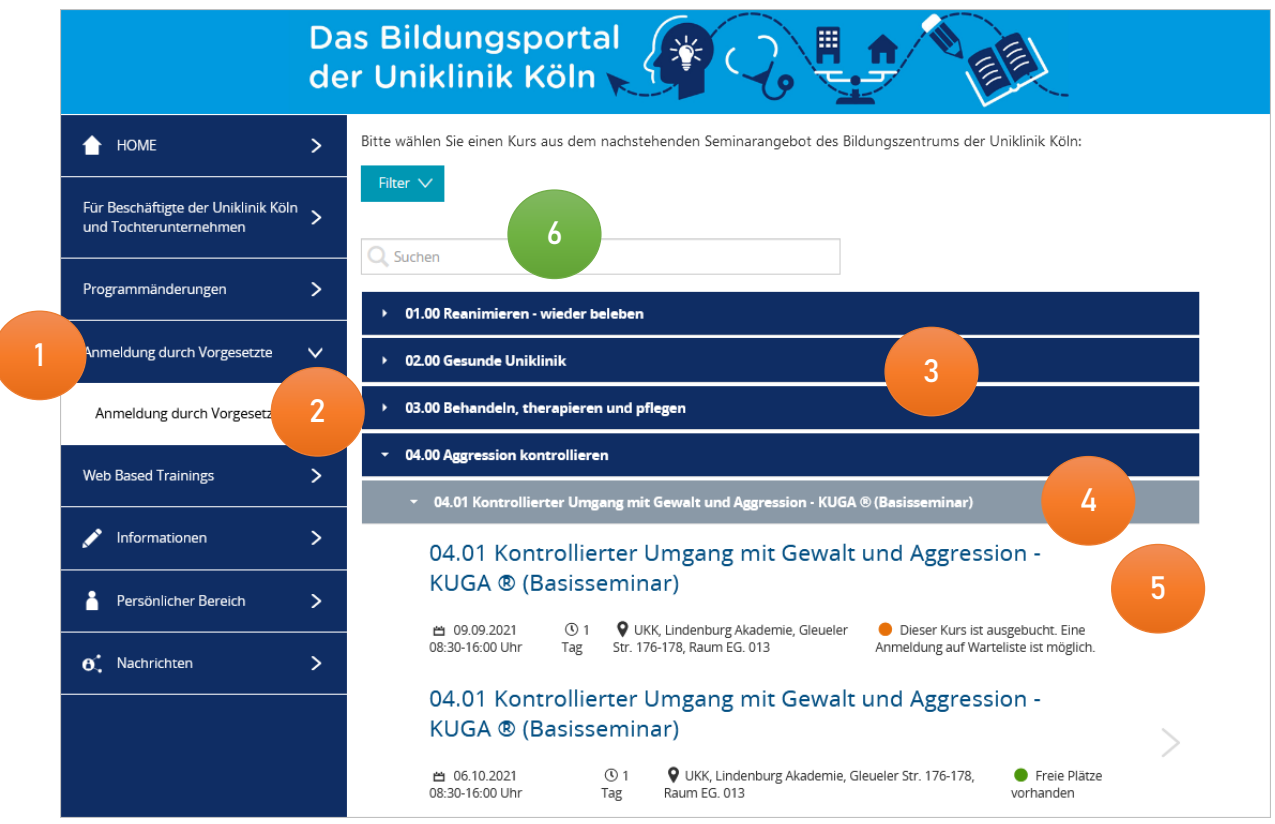

<span id="page-11-2"></span>*Abbildung 14 - Kursauswahl für Beschäftigte der Uniklinik Köln und Tochterunternehmen*

- Hauptmenü *Anmeldung durch Vorgesetzte*
- Untermenüpunkt *Anmeldung durch Vorgesetzte*
- Akkordeon-Menü *Lehrgänge*
- *Akkordeon-Menü Kurse*
- Kurse mit den Angaben *Kurstitel*, *Kursbeginn*, *Kursdauer* und *Veranstaltungsort*
- Suchleiste

Die Kursauswahl erfolgt in der Reihenfolge 1 bis 5.

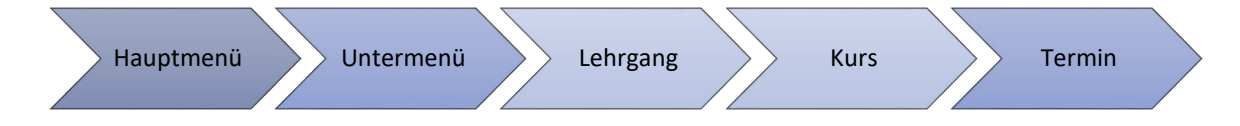

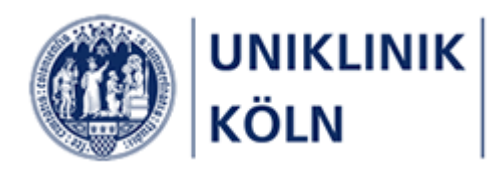

### <span id="page-12-0"></span>Kurse suchen

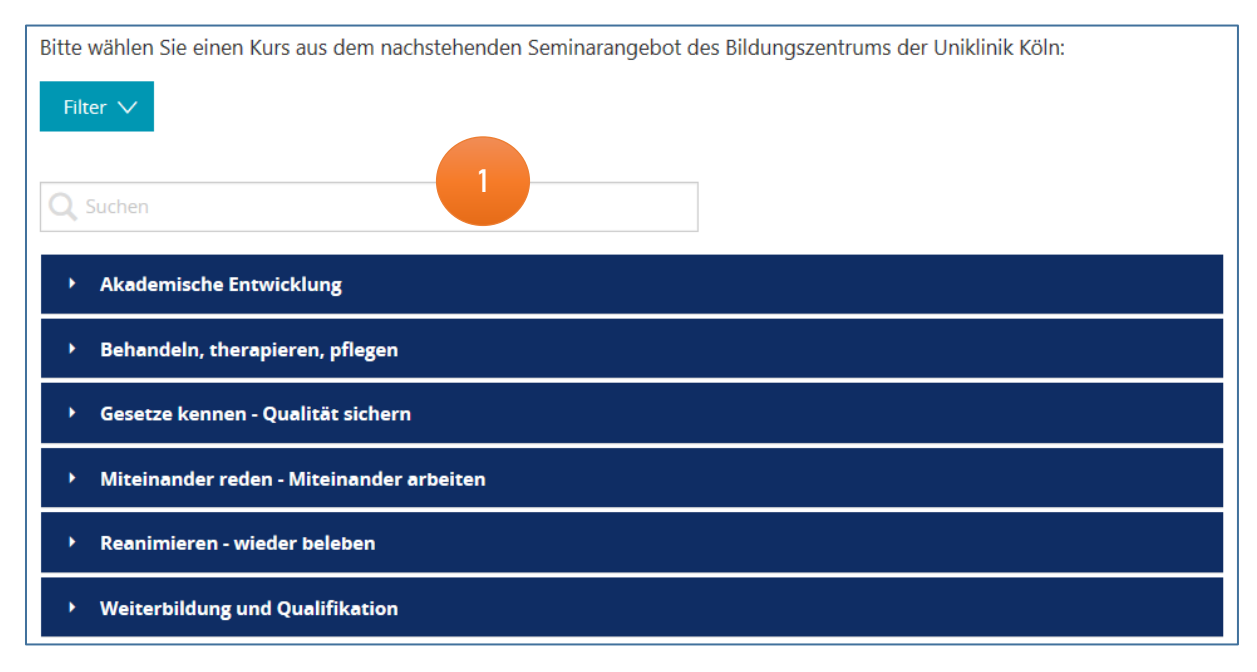

Zur gezielten Kurssuche bietet das Programm eine Suchfunktion an.

<span id="page-12-1"></span>*Abbildung 15 - Suchleiste*

1 Formularfeld zur Eingabe eines Suchbegriffs

Nach der Eingabe eines Suchbegriffs in das Formularfeld muss die Suche **mit der Eingabe-Taste** (Enter) abgeschlossen werden; das System verfügt über keine entsprechende "Suchen"-Schaltfläche.

Zytostatika

<span id="page-12-2"></span>*Abbildung 16 - Beispiel: Eingetragener Suchbegriff*

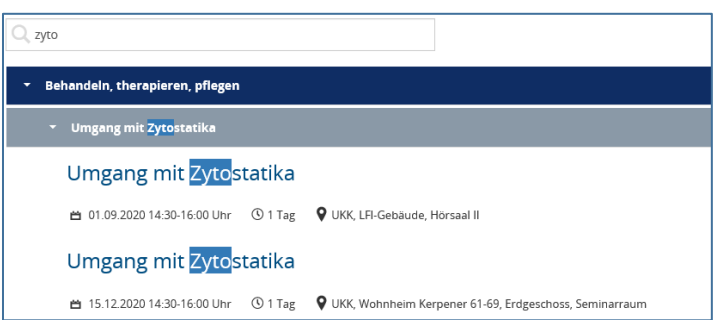

<span id="page-12-3"></span>*Abbildung 17 – Trefferliste: Kurse mit den gefundenen Suchbegriffen*

Der Suchbegriff muss in den Datenfeldern der Kursliste vorhanden sein.

Es ist eine Suche nach Wortteilen möglich, z. B. "Zyto"

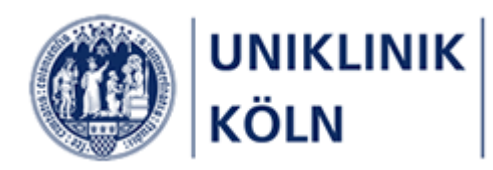

### <span id="page-13-0"></span>Detaildarstellung eines Kurses

Die Buchung (Anmeldung) erfolgt in der Detailansicht des gewählten Kurses. Hierzu ist der entsprechende Kurs in der Kursauswahl anzuklicken.

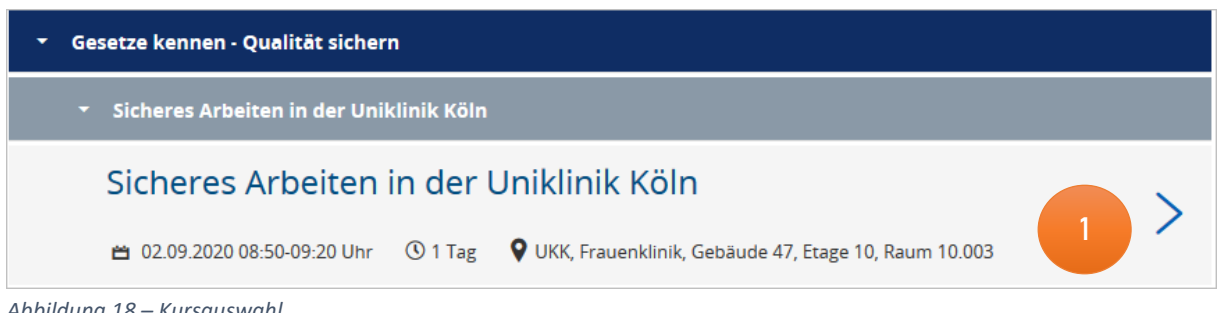

### Öffnen der Kursdetaildarstellung durch Anklicken des Listeneintrags

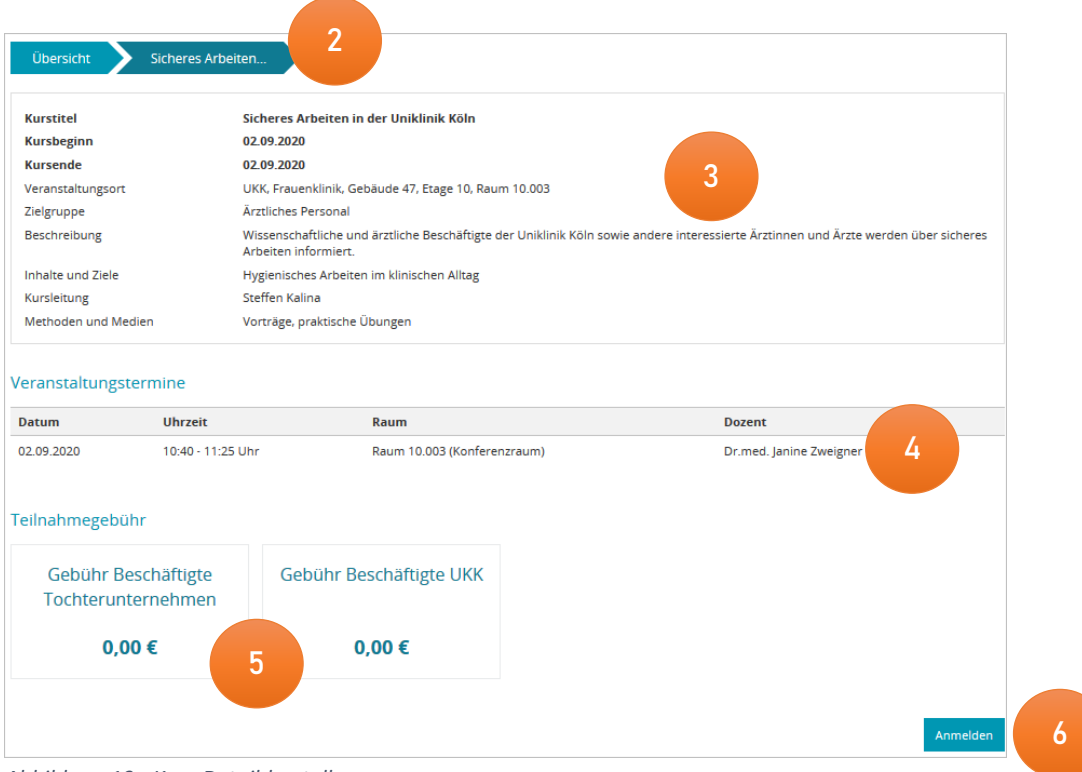

<span id="page-13-2"></span>*Abbildung 19 - Kurs-Detaildarstellung*

- Brotkrumen-Navigation mit Lehrgangs- und Kursbezeichnung
- Detailinformationen zum gewählten Kurs
- Tabelle mit den Veranstaltungstermin-Details
- Komplette Teilnahmegebühr für den gesamten Kurs
- Zum Kurs anmelden (*Öffnen des Kursanmeldeformulars*)

<span id="page-13-1"></span>*Abbildung 18 – Kursauswahl* 

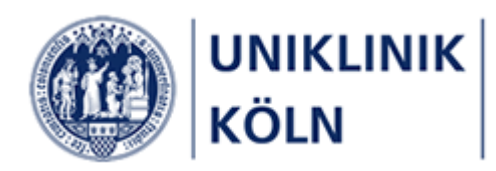

### <span id="page-14-0"></span>Kurs-Anmeldung durchführen

Nach dem Klick auf die Schaltfläche *Anmelden* in der Kursauswahl öffnet sich ein Formular, welches mit den persönlichen Daten der Antragstellerin bzw. des Antragstellers (des/der Vorgesetzten!), befüllt ist.

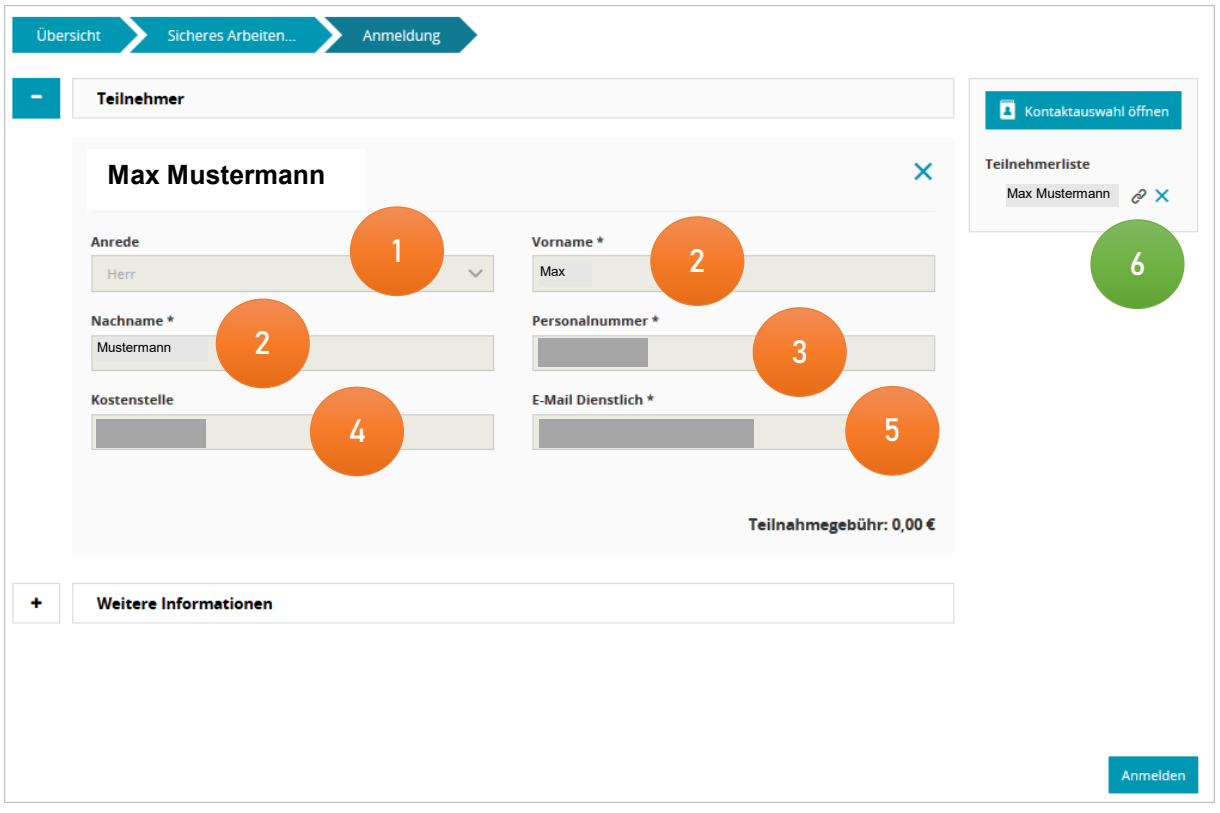

<span id="page-14-1"></span>*Abbildung 20: Standardanzeige des geöffneten Anmeldeformulars*

- 1. Anrede
- 2. Vor- und Nachname
- 3. Personalnummer
- 4. Kostenstelle
- 5. die dienstliche E-Mail-Adresse
- 6. Liste mit für den Kurs angemeldete Personen ("Teilnehmerliste")

! Beachten Sie bitte, dass das System Sie (den/die Vorgesetzte/n) persönlich immer auf den ersten Listenplatz einbucht. Sollten Sie selbst an dem gewählten Kurs nicht teilnehmen wollen, löschen Sie bitte Ihren Kurskontakt aus der Teilnehmerliste (**6**), indem Sie auf das *X-Symbol* neben Ihrem Namen in der Teilnehmerliste klicken. Bestätigen Sie die nachfolgende Sicherheitsabfrage "TeilnehmerIn wirklich entfernen?" mit "Entfernen". Die Teilnehmerliste ist anschließend leer.

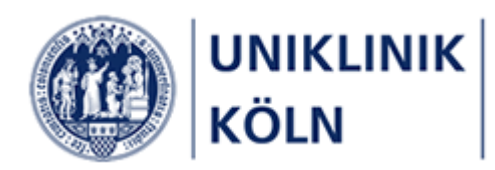

<span id="page-15-0"></span>Weitere Personen zu einem Kurs anmelden

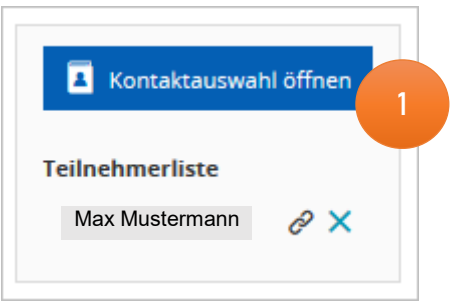

<span id="page-15-1"></span>*Abbildung 21: Weitere Personen zum gewählten Kurs anmelden*

1. Zur Anmeldung weiterer Kursteilnehmer/-innen klicken Sie auf **Kontaktauswahl öffnen**

Anschießend öffnet sich das Auswahlformular "**Kontakte hinzufügen**"

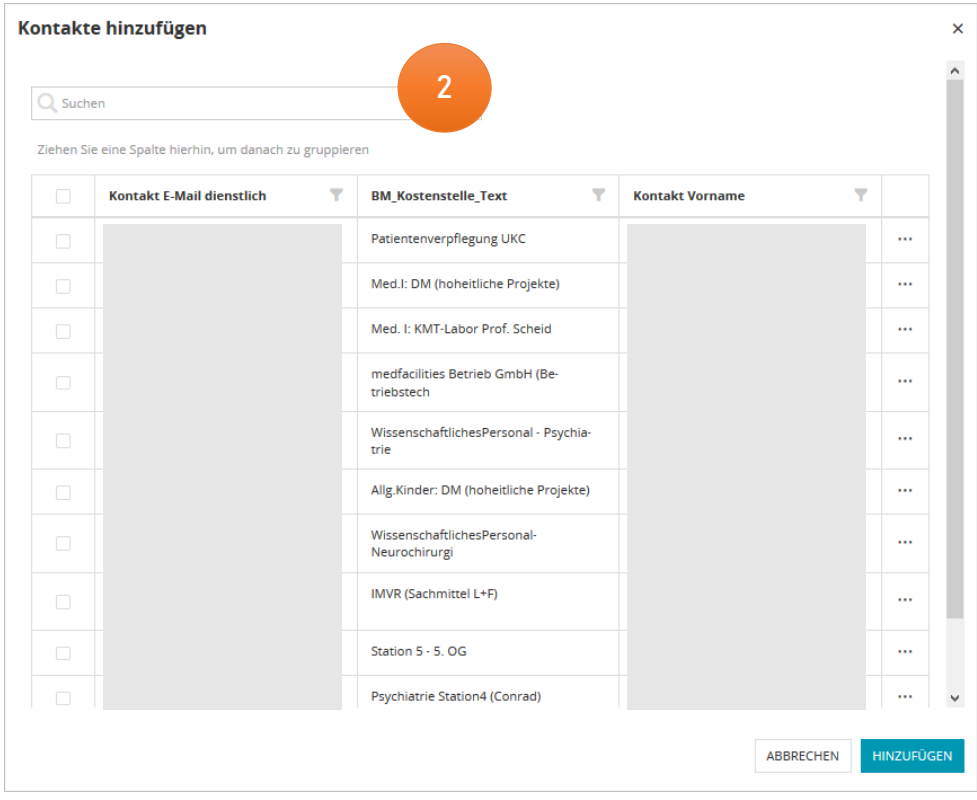

<span id="page-15-2"></span>*Abbildung 22: Formular zur Auswahl weiterer Kurskontakte*

2. Formularfeld zur Kontaktauswahl

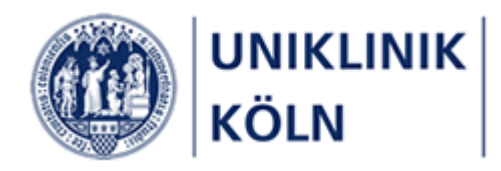

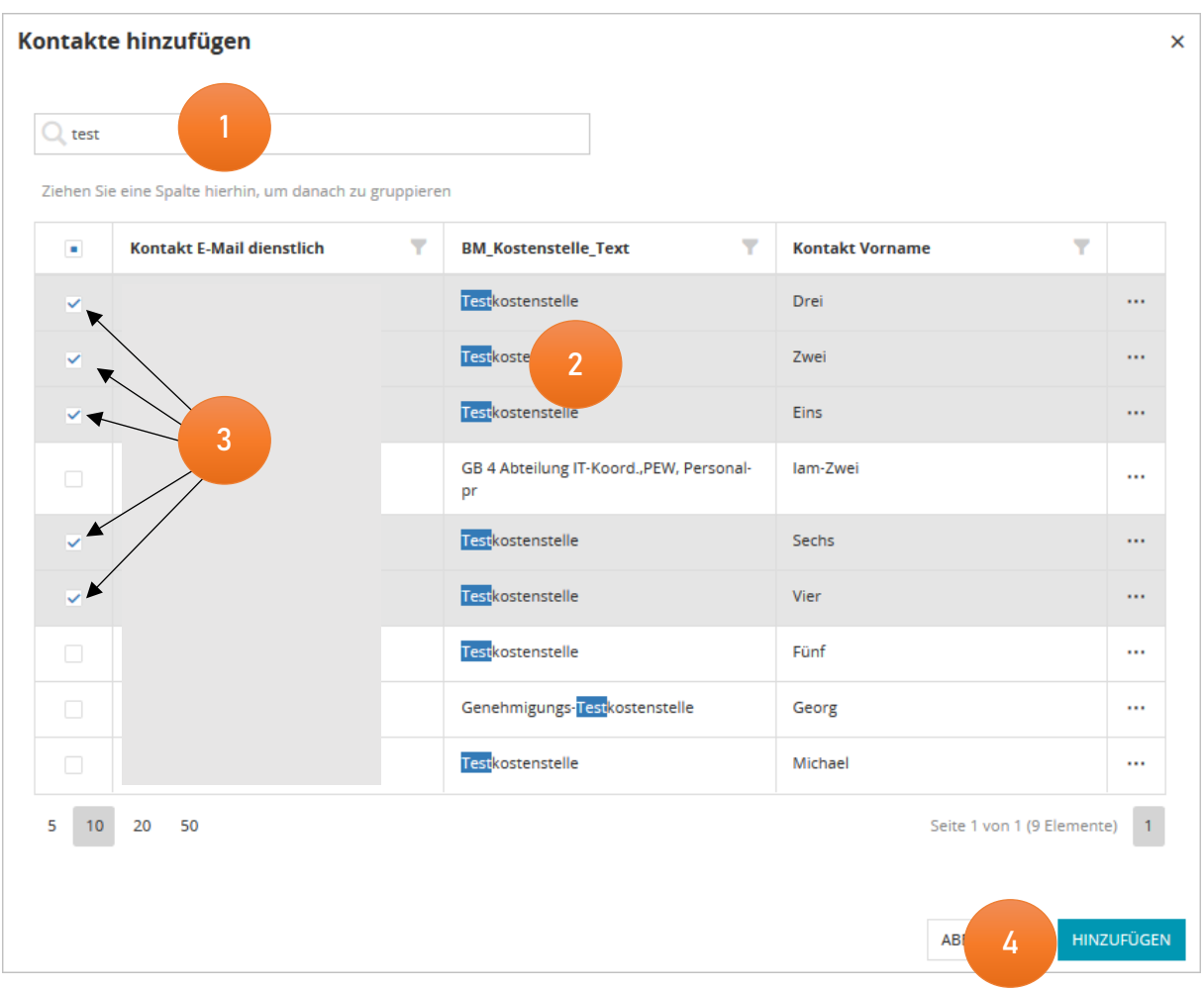

<span id="page-16-0"></span>*Abbildung 23: Zusätzliche Kurskontakte suchen und auswählen*

- 1. Suchbegriff eingeben und mit der Eingabetaste abschließen (ENTER)
- 2. Gefundene Kontakte (der Suchbegriff wird in den Spalten Vor- und Nachname, Kostenstellentext und E-Mail-Adresse gesucht)
- 3. Die zu übernehmenden Kontakte sind mit einem Häkchen zu markieren
- 4. Durch **Hinzufügen** werden die markierten Kontakte in die Teilnehmerliste übernommen.

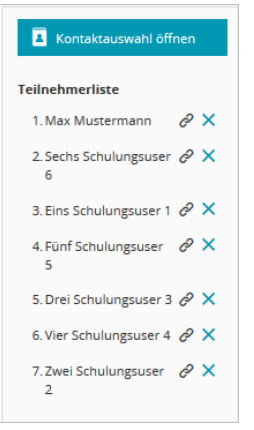

<span id="page-16-1"></span>*Abbildung 24: Aktualisierte Teilnehmerliste*

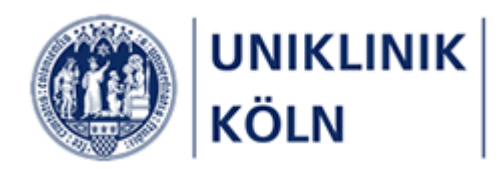

Weiterhin werden Ihnen die Teilnehmenden mit ihren persönlichen Daten in der Mitte des Bildschirms angezeigt. Somit können Sie kontrollieren, ob Sie auch die korrekten Personen in die Liste aufgenommen haben.

### <span id="page-17-0"></span>Bearbeitung der Teilnehmerliste

Die Teilnehmerliste kann vor dem Absenden jederzeit bearbeitet werden. Sie können Teilnehmende von der Liste entfernen oder weitere Teilnehmende in die Liste aufnehmen. Das können Sie so lange machen, bis Sie die Teilnahmeliste per Mausklick auf die Schaltfläche **Anmelden** an das Bildungszentrum senden.

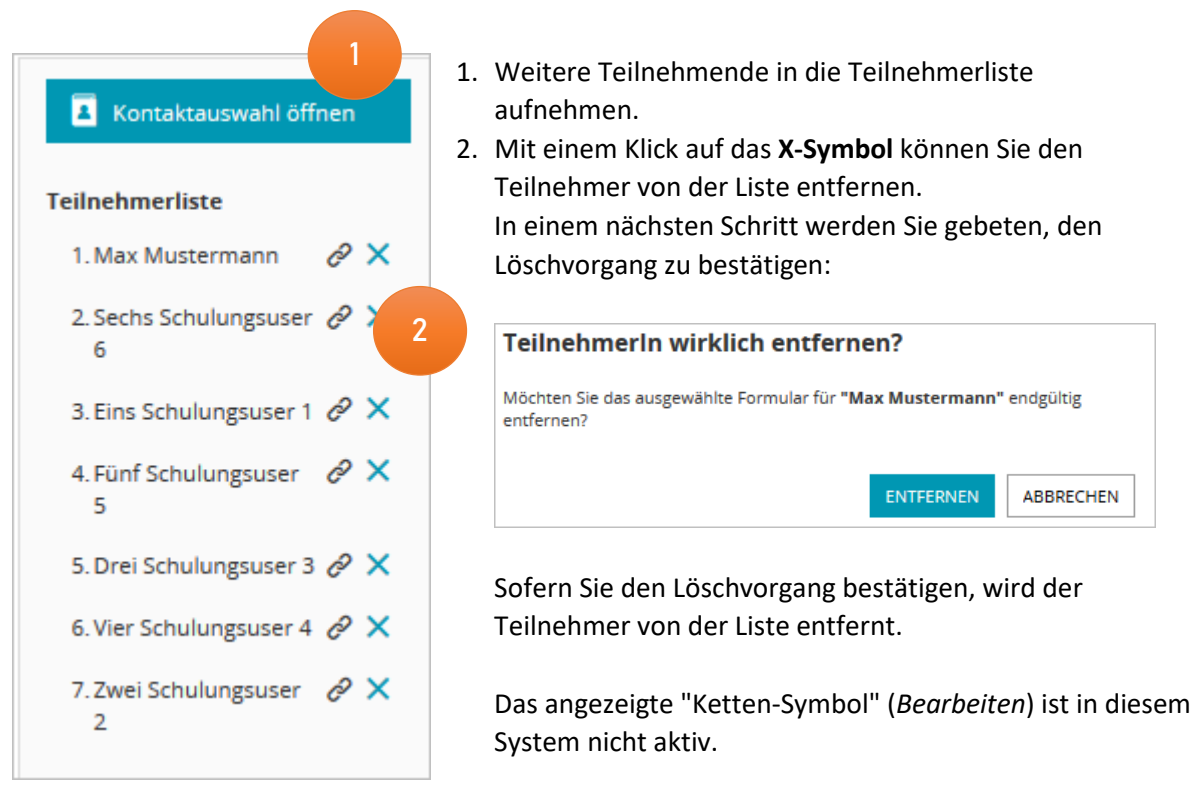

*Abbildung 25: Teilnehmerliste*

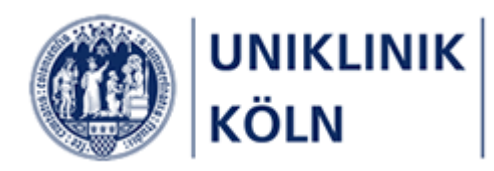

### <span id="page-18-0"></span>Teilnahmebedingungen akzeptieren

Bevor Sie die Teilnehmerliste absenden können, müssen Sie die Teilnahmebedingungen akzeptieren. Das entsprechende Formularfeld befindet sich im Formularabschnitt "*Weitere Informationen*".

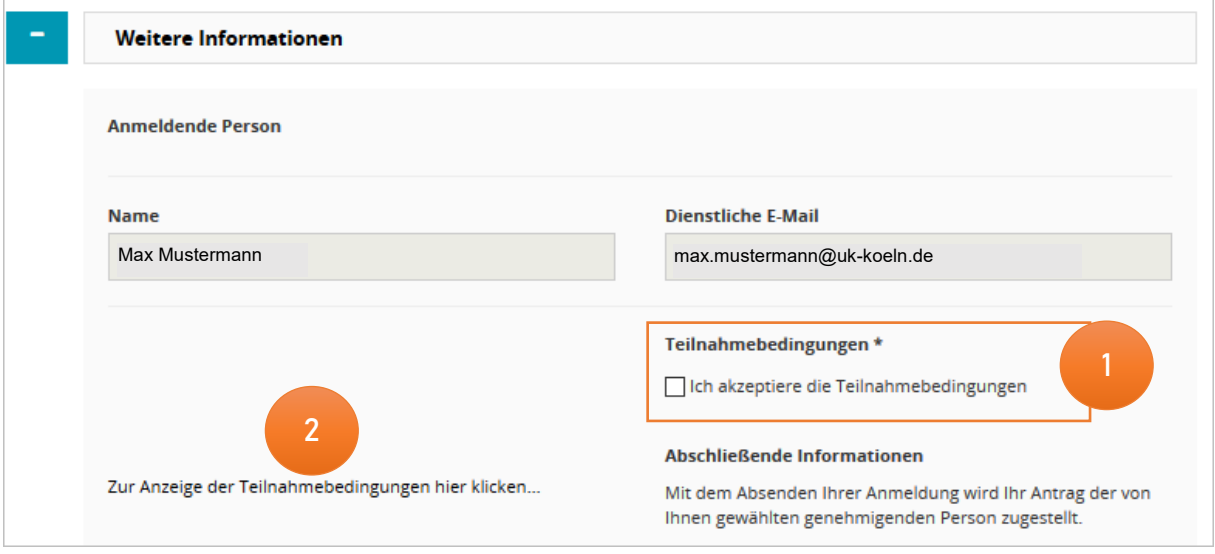

<span id="page-18-1"></span>*Abbildung 26: Formularbereich 'Weitere Informationen'*

- 1. Pflichtfeld: Akzeptieren der Teilnahmebedingungen
- 2. Anzeige der Teilnahmebedingungen

Dieser Abschnitt befindet sich im unteren Bereich des Anmeldeformulars.

Scrollen Sie hierzu bitte den gesamten Bereich nach unten, bis der Formularabschnitt "Weitere Informationen angezeigt wird.

Sie können alternativ auch beide Akkordeonmenüs schließen/öffnen, um die Anzeige nach ihren Bedürfnissen einzustellen:

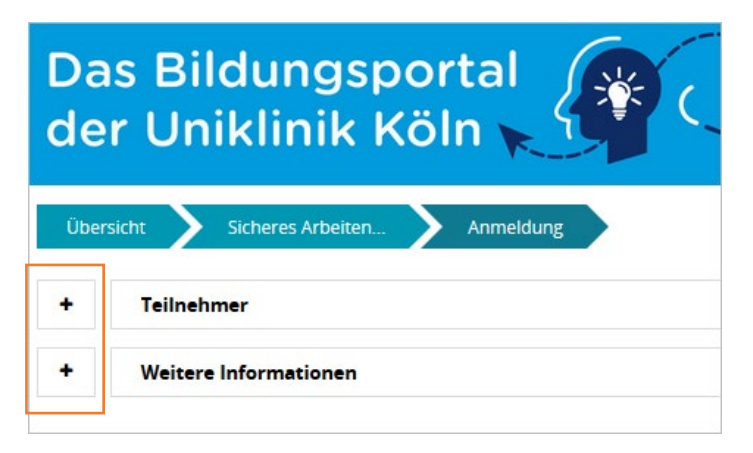

*Abbildung 27: Geschlossene Akkordeonmenüs*

<span id="page-18-2"></span>Klicken Sie hierzu auf das PLUS-Symbol vor dem jeweiligen Akkordeon-Menü. Anschließend wird Ihnen der entsprechende Bereich aufgeklappt.

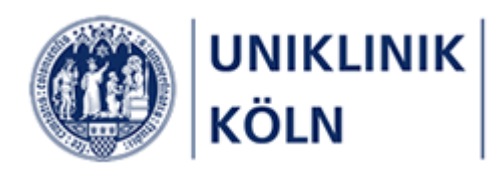

### <span id="page-19-0"></span>Prüfen der Pflichtfelder

Sollten Sie das Setzen des entsprechenden Häkchens bei den Teilnahmebedingungen vergessen haben, werden Sie beim Absenden des Formulars einen entsprechenden Hinweis erhalten, dass Sie ein Formular-Pflichtfeld nicht bearbeitet haben:

#### Teilnahmebedingungen\*

Ich akzeptiere die Teilnahmebedingungen

Pflichtfeld

Bearbeiten Sie die angezeigten Formularfelder und senden Sie Ihre Anmeldung erneut ab.

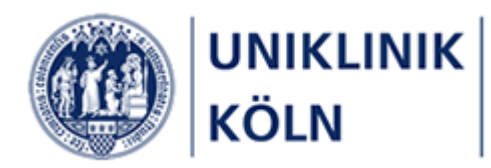

### <span id="page-20-0"></span>Kurs-Anmeldebestätigung im Bildungsportal

Nach dem Versenden der Anmeldung schließt das Bildungsportal den Vorgang systemseitig ab und Ihnen wird das Bestätigungsformular angezeigt.

Ihnen als Vorgesetzte/r, der/die die Anmeldung für eine andere Person oder Personengruppe vorgenommen hat, wird **keine E-Mail** mit den Anmelde- und Kursdaten zugeschickt.

Sie haben jedoch die Möglichkeit, die Anmelde- und Kursdaten aus diesem Bestätigungsformular auszudrucken.

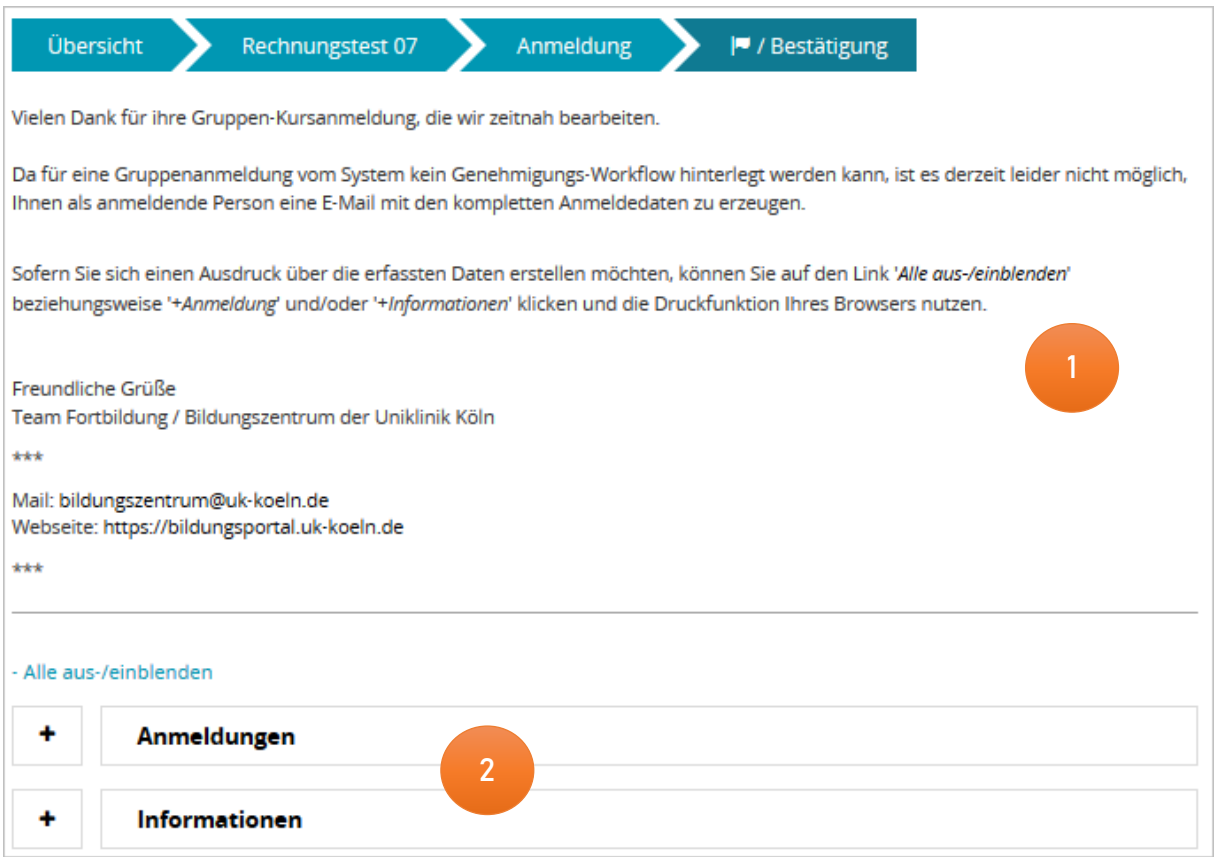

<span id="page-20-1"></span>*Abbildung 28 - Kursanmeldebestätigung*

- 1 Bestätigungshinweis und weitere Informationen
- 2 Anmelde- und Kursinformationen (Akkordeonmenüs geschlossen)

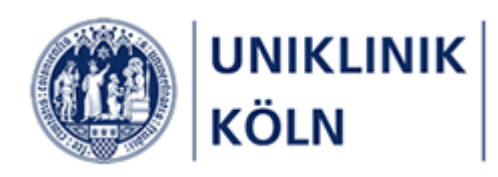

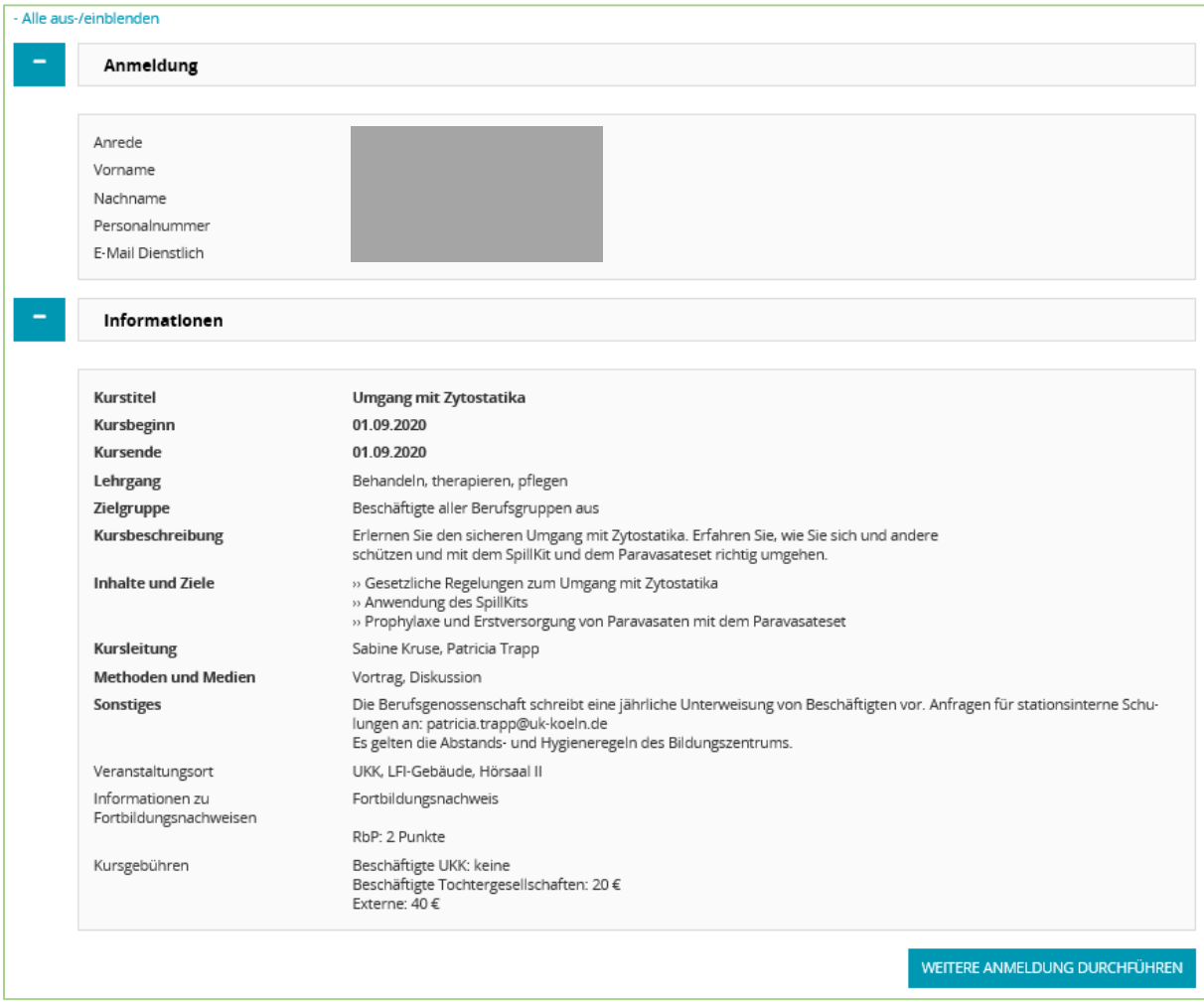

<span id="page-21-0"></span>*Abbildung 29 - zusätzliche Anmelde- und Kursinformationen*

Unterhalb des Bestätigungshinweises können zwei Akkordeonmenüs geöffnet werden:

#### + **Anmeldung**

enthält die in das Formular eingegebenen Daten

+ **Informationen**

enthält die in der Detaildarstellung des Kurses angegebenen Kursdaten

Beide Menüs lassen sich zeitgleich durch Anklicken des Links *Alle aus-/einblenden* öffnen bzw. schließen.

Die dargestellten Angaben können mit der Druckfunktion des Internet-Browsers für die eigenen Unterlagen ausgedruckt werden.

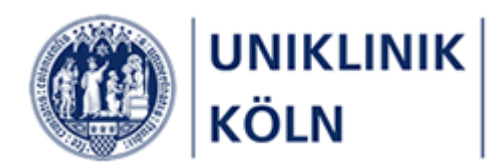

### <span id="page-22-0"></span>Abschluss der Anmeldung

Mit dem Absenden der Teilnehmerliste ist der Kurs-Anmeldevorgang abgeschlossen.

Weitere Informationen sowie eine verbindliche Zusage oder Absage erhalten Sie rechtzeitig vom Team des Bildungszentrums.

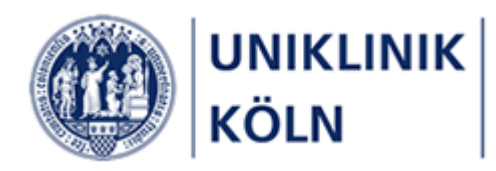

# <span id="page-23-0"></span>Abbildungsverzeichnis

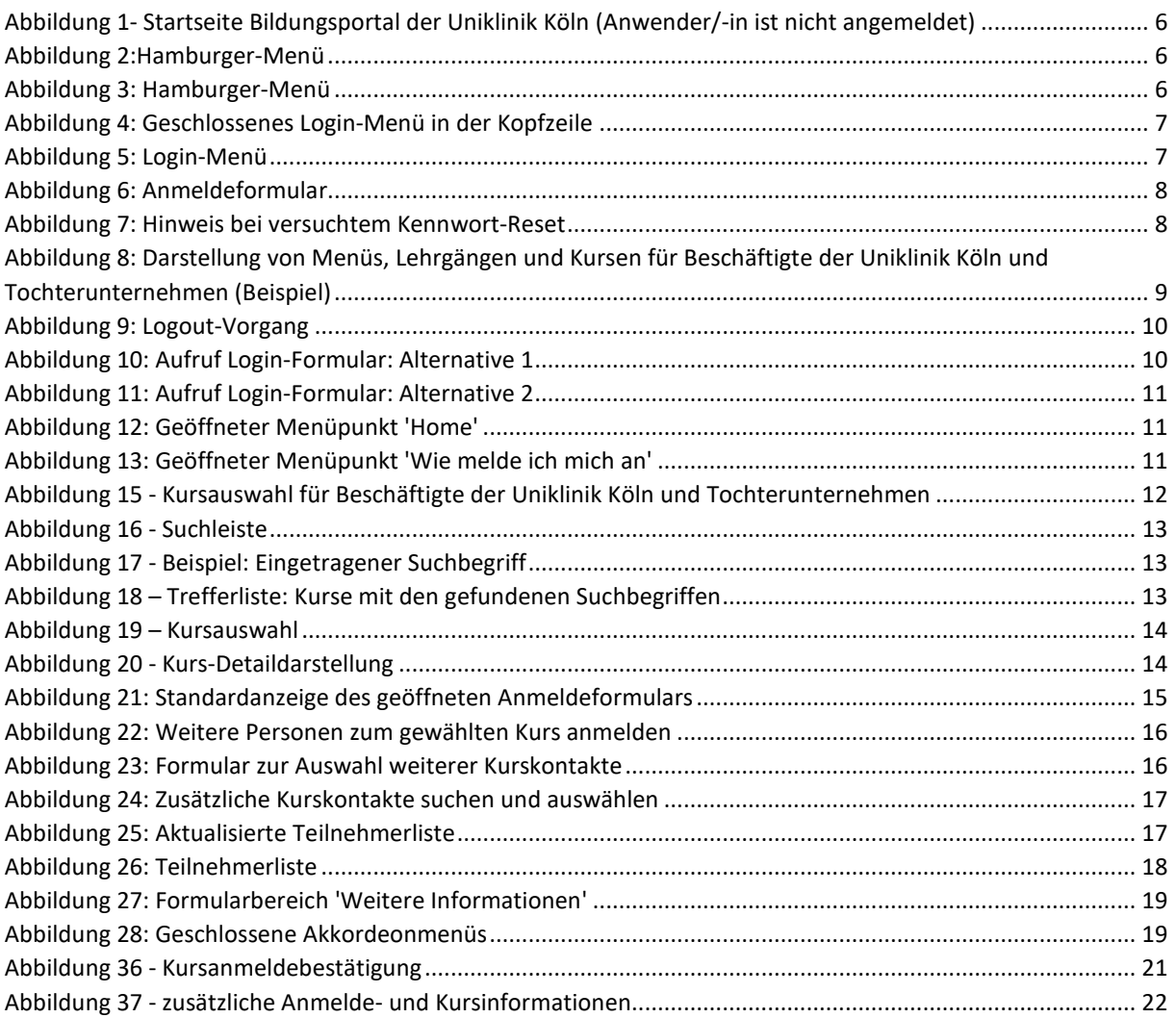

## <span id="page-23-1"></span>Versionsübersicht

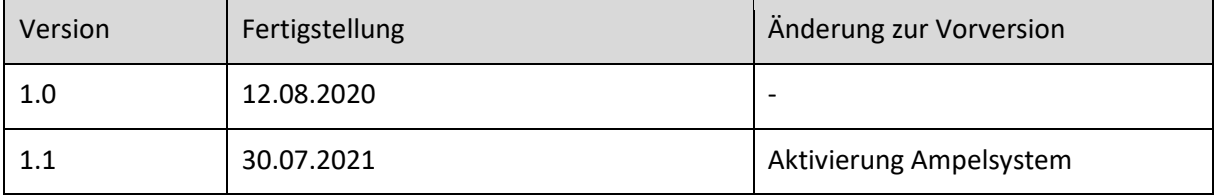